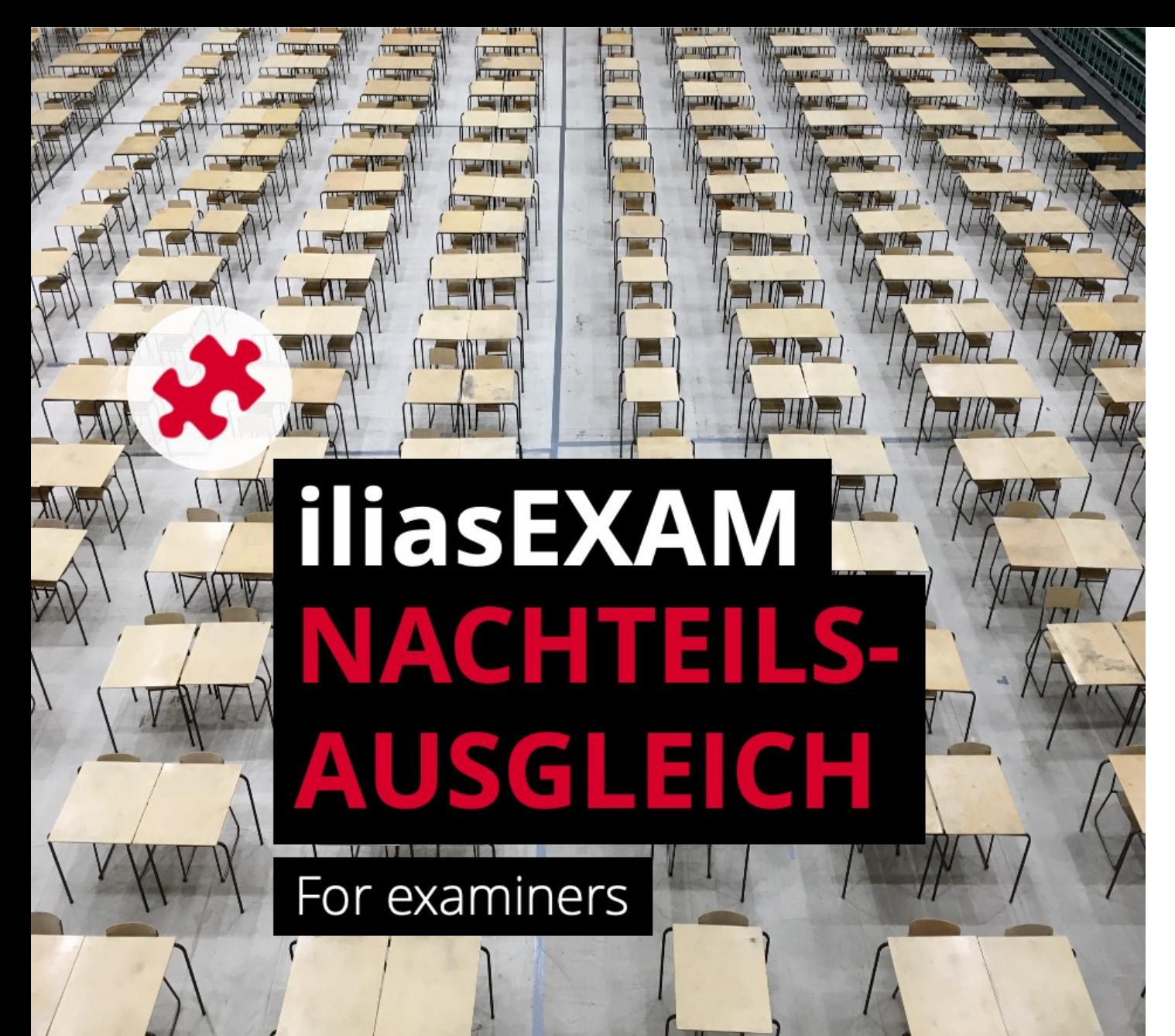

#### b  $\boldsymbol{u}$

#### **UNIVERSITÄT BERN**

### **ilUB**

Support Center for ICT-Aided Teaching and Research Hochschulstrasse 6 3012 Bern

www.link.unibe.ch/exam exam.ilub@unibe.ch

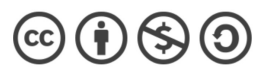

This work is licensed under a Creative Commons License.

Latest update: 11.10.2022

photo by Akshay Chauhan on Unsplash

#### **iliasEXAM for students with compensation for disadvantages (Nachterry)**

Some students are entitled to **compensation for disadvantages (Nachteilsausgleich)**, e.g., extended exam time. Yo about this here. You will need to create a second exam with special settings for these students.

## **1. Create and complete «normal» exam**

## **2. Copy «normal» exam**

- In the  $\epsilon$ <sup>o</sup> Exam container, click on the action menu of the  $\lesssim$  «Exam» and select «Copy».
- 2 From the Tree View, select your faculty, the respective semester and subject, and in your own «Exam course» the *Exam container*.
- Click «Paste».

#### **3. Adjust settings for CfD-exam**

- Under «General Settings» in the «General» tab: Adjust the title of the CfD-exam appropriately.
- Under «Availability» in the «General» tab: Set the CfD-exam «online».
- Unter «Administering the Test: Access» in the «General» tab: Activate the 6 option «Manually Selected Participants».

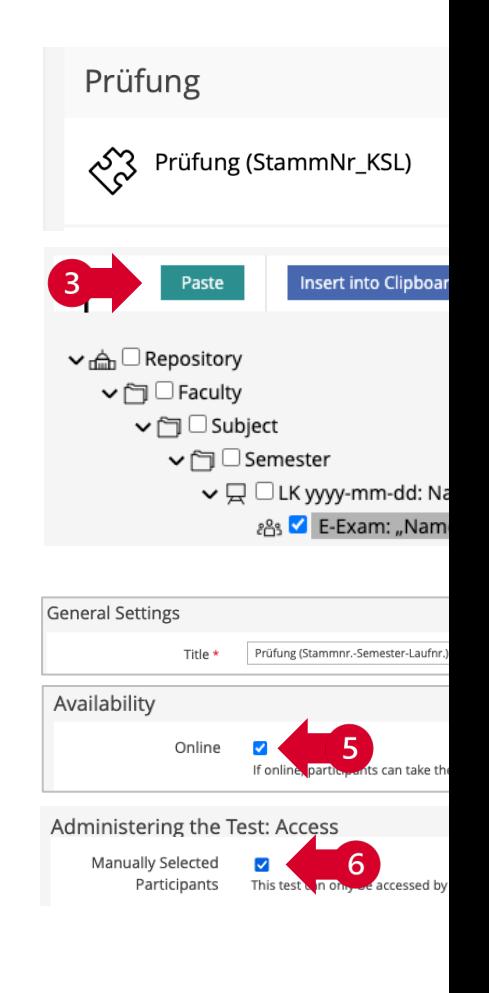

# **4. Add CfD participants**

- In the «Dashboard» tab of the  $\lesssim$  «Exam» you have two options to add CfD participants:
	- a) Enter the name, select the corresponding person from the list, and click «Add».
	-

 $\left( \mathrm{i}\right)$ 

**b** Click «Search Participants» and use the fine-grained search.

To be able to add students via the dashboard, the students in question need to have logged in to iliasEXAM previously at least once. If you cannot find the students you are looking for, ask them to log in to iliasEXAM, if necessary.

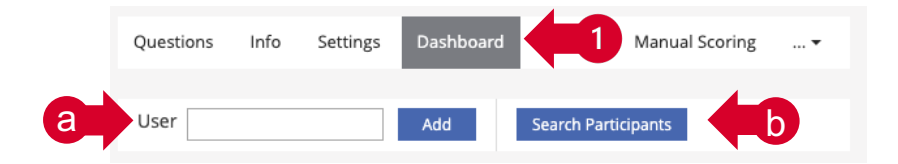